# **//SRock**

## IMB-148

## **User Manual**

Version 1.0 Published January 2014 Copyright©2014 ASRock INC. All rights reserved.

### **Copyright Notice:**

No part of this manual may be reproduced, transcribed, transmitted, or translated in any language, in any form or by any means, except duplication of documentation by the purchaser for backup purpose, without written consent of ASRock Inc.

Products and corporate names appearing in this manual may or may not be registered trademarks or copyrights of their respective companies, and are used only for identification or explanation and to the owners' benefit, without intent to infringe.

#### **Disclaimer:**

Specifications and information contained in this manual are furnished for informational use only and subject to change without notice, and should not be constructed as a commitment by ASRock. ASRock assumes no responsibility for any errors or omissions that may appear in this manual.

With respect to the contents of this manual, ASRock does not provide warranty of any kind, either expressed or implied, including but not limited to the implied warranties or conditions of merchantability or fitness for a particular purpose.

In no event shall ASRock, its directors, officers, employees, or agents be liable for any indirect, special, incidental, or consequential damages (including damages for loss of profits, loss of business, loss of data, interruption of business and the like), even if ASRock has been advised of the possibility of such damages arising from any defect or error in the manual or product.

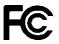

This device complies with Part 15 of the FCC Rules. Operation is subject to the following two conditions:

- (1) this device may not cause harmful interference, and
- (2) this device must accept any interference received, including interference that may cause undesired operation.

#### CALIFORNIA, USA ONLY

The Lithium battery adopted on this motherboard contains Perchlorate, a toxic substance controlled in Perchlorate Best Management Practices (BMP) regulations passed by the California Legislature. When you discard the Lithium battery in California, USA, please follow the related regulations in advance. "Perchlorate Material-special handling may apply, see

www.dtsc.ca.gov/hazardouswaste/perchlorate"

The terms HDMI<sup>™</sup> and HDMI High-Definition Multimedia Interface, and the HDMI logo are trademarks or registered trademarks of HDMI Licensing LLC in the United States and other countries.

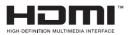

## Contents

| 1 | Intro | oduction                                | 5  |
|---|-------|-----------------------------------------|----|
|   | 1.1   | Package Contents                        | 5  |
|   | 1.2   | Specifications                          | 6  |
|   | 1.3   | Motherboard Layout                      | 8  |
|   | 1.4   | I/O Panel                               | 10 |
| 2 | Inst  | allation                                | 11 |
|   | 2.1   | Screw Holes                             | 11 |
|   | 2.2   | Pre-installation Precautions            | 11 |
|   | 2.3   | Installation of Memory Modules (DIMM)   | 12 |
|   | 2.4   | Expansion Slots                         | 13 |
|   | 2.5   | Jumpers Setup                           | 14 |
|   | 2.6   | Onboard Headers and Connectors          | 16 |
|   | 2.7   | Driver Installation Guide               | 21 |
| 3 | UEF   | I SETUP UTILITY                         | 22 |
|   | 3.1   | Introduction                            | 22 |
|   |       | 3.1.1 UEFI Menu Bar                     | 22 |
|   |       | 3.1.2 Navigation Keys                   | 23 |
|   | 3.2   | Main Screen                             | 23 |
|   | 3.3   | Advanced Screen                         | 24 |
|   |       | 3.3.1 CPU Configuration                 | 25 |
|   |       | 3.3.2 Chipset Configuration             | 26 |
|   |       | 3.3.3 Storage Configuration             | 27 |
|   |       | 3.3.4 Super IO Configuration            | 28 |
|   |       | 3.3.5 ACPI Configuration                | 29 |
|   |       | 3.3.6 USB Configuration                 | 30 |
|   |       | 3.3.7 Voltage Configuration             | 31 |
|   | 3.4   | Hardware Health Event Monitoring Screen | 32 |
|   | 3.5   | Boot Screen                             |    |
|   | 3.6   | Security Screen                         | 34 |
|   | 3.7   | Exit Screen                             | 35 |

| 4 | Sof | tware Support             | 36 |
|---|-----|---------------------------|----|
|   | 4.1 | Install Operating System  | 36 |
|   | 4.2 | Support CD Information    | 36 |
|   |     | 4.2.1 Running Support CD  | 36 |
|   |     | 4.2.2 Drivers Menu        | 36 |
|   |     | 4.2.3 Utilities Menu      | 36 |
|   |     | 4.2.4 Contact Information | 36 |

## Chapter 1: Introduction

Thank you for purchasing ASRock *IMB-148* motherboard, a reliable motherboard produced under ASRock's consistently stringent quality control. It delivers excellent performance with robust design conforming to ASRock's commitment to quality and endurance.

In this manual, chapter 1 and 2 contain introduction of the motherboard and stepby-step guide to the hardware installation. Chapter 3 and 4 contain the configuration guide to BIOS setup and information of the Support CD.

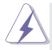

Because the motherboard specifications and the BIOS software might be updated, the content of this manual will be subject to change without notice. In case any modifications of this manual occur, the updated version will be available on ASRock website without further notice. You may find the latest VGA cards and CPU support lists on ASRock website as well. ASRock website <a href="http://www.asrock.com">http://www.asrock.com</a>

If you require technical support related to this motherboard, please visit our website for specific information about the model you are using. www.asrock.com/support/index.asp

## 1.1 Package Contents

ASRock *IMB-148* Motherboard (Mini-ITX Form Factor: 6.7-in x 6.7-in, 17.0 cm x 17.0 cm) ASRock *IMB-148* Driver CD ASRock *IMB-148* Jumper Setting Instruction 1 x I/O Panel Shield

## 1.2 Specifications

| Form<br>Factor | Dimensions           | Mini-ITX (6.7-in x 6.7-in)                                                                            |
|----------------|----------------------|----------------------------------------------------------------------------------------------------|
|                | CPU                  | Intel <sup>®</sup> Atom <sup>™</sup> CedarView Processor D2550<br>Supports Hyper-Threading Technology |
| Processor      | Core<br>Number       | 2                                                                                                    |
| System         | Max Speed            | D2550: 1.86 GHz                                                                                       |
|                | Cache                | 1MB                                                                                                   |
|                | Chipset              | NM10                                                                                                  |
|                | BIOS                 | UEFI                                                                                                  |
|                | PCI                  | 0                                                                                                    |
|                | Mini-PCle            | 1 (half size) PCIe only                                                                               |
| Expansion      | mSATA                | 0                                                                                                    |
| Slot           | PCle                 | 1 (x1)                                                                                                |
|                | CFast Card<br>Socket | 0                                                                                                    |
|                | Technology           | Single Channel DDR3 800/1066 MHz SDRAM                                                                |
| Memory         | Max.                 | 4GB                                                                                                   |
|                | Socket               | 2 x SODIMM                                                                                            |
|                | Controller           | Intel <sup>®</sup> PowerVR SGX545, Support DirectX9 compliant Pixel Shader v3.0 and OGL 3.0           |
|                | VRAM                 | Shared Memory                                                                                         |
|                | VGA                  | Supports max. resolution 1920 x 1200                                                                  |
| Graphics       | LVDS                 | Single channel 24-bit, max resolution 1440x900<br>@ 60Hz                                              |
|                | HDMI                 | 1                                                                                                    |
|                | DVI                  | No                                                                                                    |
|                | DisplayPort          | No                                                                                                    |
|                | MultiDisplay         | Yes (Dual Display)                                                                                    |
|                | Ethernet             | 10/100/1000 Mbps                                                                                      |
| Ethernet       | Controller           | GbE LAN Realtek                                                                                       |
|                | Connector            | 1 x RJ-45                                                                                             |
|                | Max Data             |                                                                                                    |
| SATA           | Transfer             | SATA2 (3.0Gb/s)                                                                                       |
|                | Rate                 |                                                                                                    |
|                | VGA                  | 1                                                                                                    |
| Rear I/O       | DVI                  | 0                                                                                                    |
|                | HDMI                 | 1                                                                                                    |

|                       | DisplayPort            | 0                                                                                                    |  |  |  |
|-----------------------|------------------------|----------------------------------------------------------------------------------------------------|--|--|--|
|                       | Ethernet               | 1                                                                                                    |  |  |  |
|                       | USB                    | 4 x USB 2.0                                                                                                    |  |  |  |
|                       | Audio                  | 2 (Mic-In, Line-Out)                                                                                                    |  |  |  |
|                       | Serial                 | 0                                                                                                    |  |  |  |
|                       | PS/2                   | 0                                                                                                    |  |  |  |
|                       | USB                    | 4 x USB 2.0                                                                                                    |  |  |  |
|                       | LVDS/<br>Inverter      | 1/1                                                                                                    |  |  |  |
|                       | VGA                    | 1 (shared with rear I/O VGA)                                                                                               |  |  |  |
|                       | Serial                 | 4 (RS-232)                                                                                                    |  |  |  |
|                       | SATA                   | 2 x SATA2 (3.0Gb/s)                                                                                                    |  |  |  |
| Internal              | mPCle                  | 1                                                                                                    |  |  |  |
| Connector             | Parallel               | 1                                                                                                    |  |  |  |
| Connector             | mSATA                  | 0                                                                                                    |  |  |  |
|                       | IrDA                   | 0                                                                                                    |  |  |  |
|                       | GPIO 8-bit             | 4 in / 4 out                                                                                                    |  |  |  |
|                       | SATA PWR<br>Output Con | 1                                                                                                    |  |  |  |
|                       | Speaker<br>Header      | 1                                                                                                    |  |  |  |
| Watchdog              | Output                 | From Super I/O to drag RESETCON#                                                                                           |  |  |  |
| Timer                 | Interval               | 256 Segments, 0,1,2255 Sec/Min                                                                                             |  |  |  |
|                       | Input PWR              | 9~19V DC-In (DC-Jack or 2-pin PWR Con)                                                                                     |  |  |  |
| Power<br>Requirements | Power On               | AT/ATX Supported<br>-AT : Directly PWR on as power input ready<br>-ATX : Press button to PWR on after power<br>input ready |  |  |  |
| Environment           | Temperature            | 0°C – 60°C                                                                                                    |  |  |  |

## 1.3 Motherboard Layout

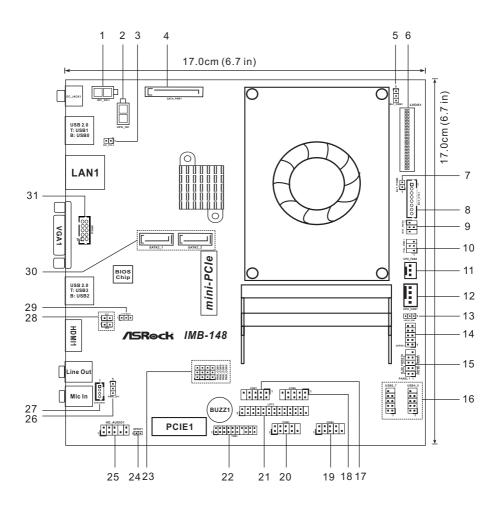

- 1: 2-pin ATX Power Input/Output Connector
- 2 : 2-pin UPS Module Power Input Connector
- 3 : Input Power Setting (DC\_CTL1)
- 4 : SATA Power Output Connector
- 5 : Backlight Control Level (VBIOS) (BLT\_PWM1)
- 6 : LVDS Panel Connector
- 7 : Backlight Control (PWM) (BLT\_PWM2)
- 8 : Panel Brightness Control (BLT\_CTL1)
- 9 : Backlight Power Selection (BKT\_PWR1)
- 10 : Panel Power Selection (PNL\_PWR1)
- 11 : 3-Pin CPU FAN Connector (+12V)
- 12 : 4-Pin CPU FAN Connector (+12V)
- 13 : Digital Input / Output Power Selection
- 14 : Digital Input / Output Pin Header
- 15 : System Panel Header
- 16 : USB2.0 Headers (USB4\_5, USB6\_7)
- 17 : RS-232 Port 4 Pin Header (COM1)
- 18 : RS-232 Port 4 Pin Header (COM6)
- 19 : RS-232 Port 4 Pin Header (COM4)
- 20 : RS-232 Port 4 Pin Header (COM3)
- 21 : Printer Port Header
- 22 : TPM Header
- 23 : COM Port Power Control (PWR\_COM1, PWR\_COM6, PWR\_COM3, PWR\_COM4)
- 24 : SPDIF Header
- 25 : Front Panel Audio Header
- 26 : ATX/AT Mode Selection
- 27: 3W Audio AMP Output Wafer
- 28 : Chassis Intrusion Headers (CI1, CI2)
- 29 : Clear CMOS Header
- 30 : SATA2 Connectors (SATA2\_1, SATA2\_2)
- 31 : VGA Connector

### 1.4 I/O Panel

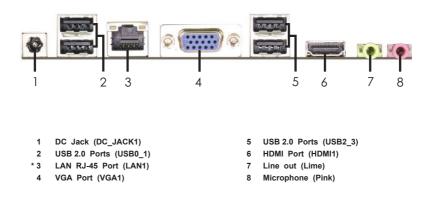

\* There are two LED next to the LAN port. Please refer to the table below for the LAN port LED indications.

LAN Port LED Indications

| Activity/Link LED |               |  |  |  |
|-------------------|---------------|--|--|--|
| Status            | Description   |  |  |  |
| Off               | No Link       |  |  |  |
| Blinking          | Data Activity |  |  |  |
| On                | Link          |  |  |  |

| SPEED LED |                    |  |  |  |
|-----------|--------------------|--|--|--|
| Status    | Description        |  |  |  |
| Off       | 10Mbps connection  |  |  |  |
| Off       | 100Mbps connection |  |  |  |
| Orange    | 1Gbps connection   |  |  |  |

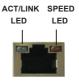

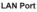

## **Chapter 2: Installation**

This is a Mini-ITX form factor (6.7" x 6.7", 17.0 x 17.0 cm) motherboard. Before you install the motherboard, study the configuration of your chassis to ensure that the motherboard fits into it.

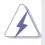

Make sure to unplug the power cord before installing or removing the motherboard. Failure to do so may cause physical injuries to you and damages to motherboard components.

## 2.1 Screw Holes

Place screws into the holes to secure the motherboard to the chassis.

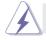

Do not over-tighten the screws! Doing so may damage the motherboard.

## 2.2 Pre-installation Precautions

Take note of the following precautions before you install motherboard components or change any motherboard settings.

- 1. Unplug the power cord from the wall socket before touching any component.
- To avoid damaging the motherboard components due to static electricity, NEVER place your motherboard directly on the carpet or the like. Also remember to use a grounded wrist strap or touch a safety grounded object before you handle components.
- 3. Hold components by the edges and do not touch the ICs.
- 4. Whenever you uninstall any component, place it on a grounded antistatic pad or in the bag that comes with the component.

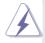

Before you install or remove any component, ensure that the power is switched off or the power cord is detached from the power supply. Failure to do so may cause severe damage to the motherboard, peripherals, and/or components.

## 2.3 Installation of Memory Modules (SO-DIMM)

This motherboard provides two 204-pin DDR3 (Double Data Rate 3) SO-DIMM slots.

Step 1. Align a DIMM on the slot such that the notch on the DIMM matches the break on the slot.

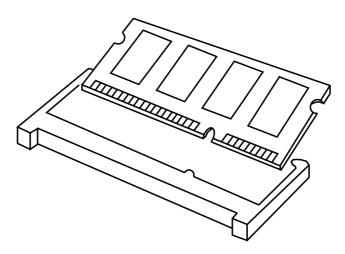

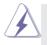

The DIMM only fits in one correct orientation. It will cause permanent damage to the motherboard and the DIMM if you force the DIMM into the slot at incorrect orientation.

Step 2. Firmly insert the DIMM into the slot until the retaining clips at both ends fully snap back in place and the DIMM is properly seated.

## 2.4 Expansion Slots (PCI Express and mini-PCIe Slots)

There is 1 PCI Express slot and 1 mini-PCIe slot on this motherboard.

**PCIE slot:** PCIE1 (PCIE x1 slot) is used for PCI Express x1 lane width cards. **mini-PCIe slot:** 

MINI\_PCIE2 (mini-PCIe slot; half size) is used for PCI Express mini cards.

### Installing an expansion card

- Step 1. Before installing the expansion card, please make sure that the power supply is switched off or the power cord is unplugged. Please read the documentation of the expansion card and make necessary hardware settings for the card before you start the installation.
- Step 2. Remove the system unit cover (if your motherboard is already installed in a chassis).
- Step 3. Remove the bracket facing the slot that you intend to use. Keep the screws for later use.
- Step 4. Align the card connector with the slot and press firmly until the card is completely seated on the slot.
- Step 5. Fasten the card to the chassis with screws.
- Step 6. Replace the system cover.

### 2.5 Jumpers Setup

The illustration shows how jumpers are setup. When the jumper cap is placed on pins, the jumper is "Short". If no jumper cap is placed on pins, the jumper is "Open". The illustration shows a 3-pin jumper whose pin1 and pin2 are "Short" when jumper cap is placed on these 2 pins.

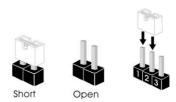

| Jumper            | Setting |            | Description |
|-------------------|---------|------------|-------------|
| Clear CMOS Jumper | 12      | 2_3        |             |
| (3-pin CLRCMOS1)  |         |            |             |
| (see p.8, No. 29) | Default | Clear CMOS |             |

Note: CLRCMOS1 allows you to clear the data in CMOS. To clear and reset the system parameters to default setup, please turn off the computer and unplug the power cord from the power supply. After waiting for 15 seconds, use a jumper cap to short pin2 and pin3 on CLRCMOS1 for 5 seconds. However, please do not clear the CMOS right after you update the BIOS. If you need to clear the CMOS when you just finish updating the BIOS, you must boot up the system first, and then shut it down before you do the clear-CMOS action. Please be noted that the password, date, time, user default profile and MAC address will be cleared only if the CMOS battery is removed.

| - □<br>N ○<br>C 2-3 : +5V<br>C ○ |                                 |                                                                                                    |  |  |
|----------------------------------|---------------------------------|----------------------------------------------------------------------------------------------------|--|--|
| 0                                | 1-2 : PWM (                     | Control (in BIOS)                                                                                                    |  |  |
|                                  | 1<br>2<br>3<br>4<br>5<br>6<br>7 | Signal Name<br>CON_LBKLT_EN<br>CON_LBKLT_CTL<br>LCD_BLT_VCC<br>LCD_BLT_VCC<br>GND<br>GND<br>GPIO_BLT_UP<br>GPIO_BLT_DW                                                                                                    |  |  |
|                                  |                                 | 2-3 : +5V<br>○<br>○ |  |  |

#### Input Power Setting

(2-pin DC\_CTL1) (see p.8, No. 3)

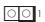

Power Input Voltage > +12V: Short Power Input Voltage  $\leq$  +12V: Open

| Panel Power Selection                                    |                                              | PIN          | Signal Name |
|----------------------------------------------------------|----------------------------------------------|--------------|-------------|
| (4-pin PNL_PWR1)                                         |                                              | 1            | +3.3V       |
| (see p.8, No. 10)                                        |                                              | 2            | NC          |
|                                                          |                                              | 3            | LCD_VCC     |
|                                                          |                                              | 4            | +12V        |
|                                                          |                                              | 5            | +5V         |
|                                                          |                                              | 6            | NC          |
|                                                          |                                              |              |             |
| Backlight Power Selection                                |                                              | PIN          | Signal Name |
| (4-pin BKT_PWR1)                                         | 1                                            | 1            | +5V         |
| (see p.8, No. 9)                                         |                                              | 2            | NC          |
|                                                          |                                              | 3            | LCD_BLT_VCC |
|                                                          |                                              | 4            | +Vin        |
|                                                          |                                              | 5            | +12V        |
|                                                          |                                              | 6            | NC          |
|                                                          |                                              |              |             |
| Digital Input / Output Power                             | Select                                       | 1-2 : +12V   |             |
| (3-pin JGPIO_PWR1)                                       |                                              | 2-3 : +5V    |             |
| (see p.8, No. 13)                                        | 0 0 <u>0</u>                                 |              |             |
|                                                          | 321                                          |              |             |
| ATX/AT Mode Selection                                    |                                              | 1-2 : AT Mod | e           |
| (3-pin PWR JP1)                                          |                                              | 2-3 : ATX Mo |             |
| (see p.8, No. 26)                                        | 20                                           |              |             |
|                                                          | ωO                                           |              |             |
|                                                          |                                              | 4.0          |             |
| COM Port Power Control                                   | M1<br>M6<br>M3<br>M3                         | 1-2 : +5V    |             |
| (3-pin PWR_COM1, for COM1)<br>(3-pin PWR_COM6, for COM6) | PWR_COM1<br>PWR_COM6<br>PWR_COM3<br>PWR_COM4 | 2-3 : +12V   |             |
| (3-pin PWR_COM6, for COM6)<br>(3-pin PWR_COM3, for COM3) | ~~~~~~~~~~~~~~~~~~~~~~~~~~~~~~~~~~~~~~       |              |             |
| (3-pin PWR_COM4, for COM4)                               |                                              |              |             |
| (see p.8, No. 23)                                        |                                              |              |             |
|                                                          |                                              |              |             |
|                                                          |                                              |              |             |
|                                                          |                                              |              |             |

## 2.6 Onboard Headers and Connectors

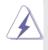

Onboard headers and connectors are NOT jumpers. Do NOT place jumper caps over these headers and connectors. Placing jumper caps over the headers and connectors will cause permanent damage of the motherboard!

LVDS Panel Connector (40-pin LVDS1) (see p.8, No. 6)

| 2  | Г    | N        | П     | 1  |
|----|------|----------|-------|----|
|    | 113  | - search | 5I I. |    |
|    | cell | 00       | lbo i |    |
|    | CE   | 0.0      |       |    |
|    | CC I |          |       |    |
|    | CC   |          |       |    |
|    | CE   | 0 0      |       |    |
|    | CE   | 0.0      | bo)   |    |
|    |      | 0.0      |       |    |
|    | CE   | 0.0      |       |    |
|    | q    |          | p     |    |
|    |      |          | Þ     |    |
|    | C    |          | Þ     |    |
|    | d    | _        | -     |    |
|    | CE   | 0.0      |       |    |
|    | CE   | 0.0      |       |    |
|    | CS   | 0.0      |       |    |
|    | CE   |          |       |    |
|    |      | 0.0      |       |    |
|    |      | 0.0      |       |    |
|    | CS   | 0.0      |       |    |
|    | 991  | 00       | HPC . |    |
|    | 110  | 1000     | 211   |    |
| 40 | - KH | Lal.     |       | 39 |
|    |      |          |       |    |

| PIN | Signal Nama   | PIN | Signal Nama   |
|-----|---------------|-----|---------------|
|     | Signal Name   |     |               |
| 2   | LCD_VCC       | 1   | LCD_VCC       |
| 4   | LDDC_CLK      | 3   | +3V           |
| 6   | LVDS_A_DATA0# | 5   | LDDC_DATA     |
| 8   | GND           | 7   | LVDS_A_DATA0  |
| 10  | LVDS_A_DATA1  | 9   | LVDS_A_DATA1# |
| 12  | LVDS_A_DATA2# | 11  | GND           |
| 14  | GND           | 13  | LVDS_A_DATA2  |
| 16  | LVDS_A_DATA3  | 15  | LVDS_A_DATA3# |
| 18  | LVDS_A_CLK#   | 17  | GND           |
| 20  | GND           | 19  | LVDS_A_CLK    |
| 22  | LVDS_B_DATA0  | 21  | LVDS_B_DATA0# |
| 24  | LVDS_B_DATA1# | 23  | GND           |
| 26  | GND           | 25  | LVDS_B_DATA1  |
| 28  | LVDS_B_DATA2  | 27  | LVDS_B_DATA2# |
| 30  | LVDS_B_DATA3# | 29  | DPLVDD_EN     |
| 32  | GND           | 31  | LVDS_B_DATA3  |
| 34  | LVDS_B_CLK    | 33  | LVDS_B_CLK#   |
| 36  | CON_LBKLT_EN  | 35  | GND           |
| 38  | LCD_BLT_VCC   | 37  | CON_LBKLT_CTL |
| 40  | LCD_BLT_VCC   | 39  | LCD_BLT_VCC   |

| Digital Input / Output Pin Header    |   |    | Signal Name | PIN | Signal Name |
|--------------------------------------|---|----|-------------|-----|-------------|
| (10-pin JGPIO1)<br>(see p.8, No. 14) |   | 10 | GND         | 9   | JGPIO_PWR   |
| (see p.o, No. 14)                    |   | 8  | SIO_GP23    | 7   | SIO_GP27    |
|                                      |   | 6  | SIO_GP22    | 5   | SIO_GP26    |
| 2 00                                 | 1 | 4  | SIO_GP21    | 3   | SIO_GP25    |
|                                      |   | 2  | SIO_GP20    | 1   | SIO_GP24    |
|                                      | L |    |             |     |             |

| UPS Module Power Input Connector |  |
|----------------------------------|--|
| (2-pin UPS_IN1)                  |  |
| (see p.8, No. 2)                 |  |

#### ATX Power Input/Output Connector

(2-pin INT\_DC1)

(see p.8, No. 1)

|  | - |
|--|---|
|  |   |

SATA Power Output Connector (SATA\_PWR1) (see p.8, No. 4)

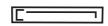

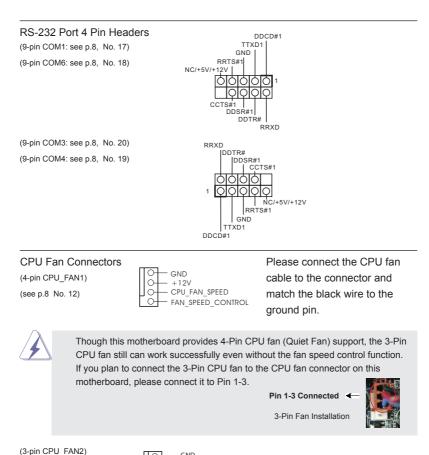

(see p.8 No. 11)

GND GHT + 12V CPU\_FAN\_SPEED

SPDIF Header (2-pin SPDIF1: see p.8, No. 24)

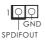

#### VGA Connector

(10-pin VGA2: see p.8, No. 31)

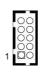

| PIN | Signal Name | PIN | Signal Name |
|-----|-------------|-----|-------------|
| 1   | RED         | 2   | GND         |
| 3   | GRN         | 4   | GND         |
| 5   | BLUE        | 6   | GND         |
| 7   | HSYNC       | 8   | VSYNC       |
| 9   | DDC_CLK     | 10  | DDC_DATA    |
|     |             |     |             |

#### System Panel Header

(9-pin PANEL1) (see p.8, No. 15)

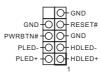

This header accommodates several system front panel functions.

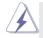

Connect the power switch, reset switch and system status indicator on the chassis to this header according to the pin assignments below. Note the positive and negative pins before connecting the cables.

#### **PWRBTN (Power Switch):**

Connect to the power switch on the chassis front panel. You may configure the way to turn off your system using the power switch.

#### **RESET (Reset Switch):**

Connect to the reset switch on the chassis front panel. Press the reset switch to restart the computer if the computer freezes and fails to perform a normal restart.

#### PLED (System Power LED):

Connect to the power status indicator on the chassis front panel. The LED is on when the system is operating. The LED keeps blinking when the system is in S1/S3 sleep state. The LED is off when the system is in S4 sleep state or powered off (S5).

#### HDLED (Hard Drive Activity LED):

Connect to the hard drive activity LED on the chassis front panel. The LED is on when the hard drive is reading or writing data.

The front panel design may differ by chassis. A front panel module mainly consists of power switch, reset switch, power LED, hard drive activity LED, speaker and etc. When connecting your chassis front panel module to this header, make sure the wire assignments and the pin assign-ments are matched correctly.

#### SATA2 Connectors

(SATA2\_1/SATA2\_2: see p.8, No. 30)

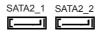

These two Serial ATA2 (SATA2) connectors support SATA data cables for internal storage devices. The current SATA2 interface allows up to 3.0 Gb/s data transfer rate.

| 3W Audio Amp Output Wafe<br>(4-pin SPEAKER1)<br>(see p.8, No. 27) |                                  | -           | PIN 1 2 3 4 | Signal Name<br>SPK L-<br>SPK L+<br>SPK R+<br>SPK R- |
|-------------------------------------------------------------------|----------------------------------|-------------|-------------|-----------------------------------------------------|
| USB 2.0 Headers<br>(9-pin USB4_5/USB6_7:<br>see p.8, No. 16)      | DUMMY O<br>GND OO-GND<br>+B OO+A | ports on th | ne I/C      | efault USB 2.0<br>) panel, there<br>.0 headers on   |

USB\_PWR

Chassis Intrusion Headers

(2-pin Cl1/Cl2: see p.8, No. 28)

QΟ GND Signal

olo

USB PWF

This motherboard supports CASE OPEN detection feature that detects if the chassis cover has been removed. This feature requires a chassis with chassis intrusion detection design.

this motherboard. Each

two USB 2.0 ports.

USB 2.0 header can support

Front Panel Audio Header (9-pin HD\_AUDIO1) (see p.8 No. 25)

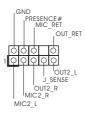

This is an interface for front panel audio cable that allows convenient connection and control of audio devices.

#### **TPM Header**

(17-pin TPM1) (see p.8, No. 22)

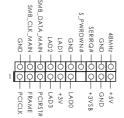

This connector supports a Trusted Platform Module (TPM) system, which can securely store keys, digital certificates, passwords, and data. A TPM system also helps enhance network security, protects digital identities, and ensures platform integrity.

#### Print Port Header

(25-pin LPT1) (see p.8, No. 21)

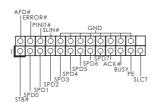

This is an interface for print port cable that allows convenient connection of printer devices.

## 2.7 Driver Installation Guide

To install the drivers to your system, please insert the support CD to your optical drive first. Then, the drivers compatible to your system can be auto-detected and listed on the support CD driver page. Please follow the order from top to bottom to install those required drivers. Therefore, the drivers you install can work properly.

## Chapter 3: UEFI SETUP UTILITY

## 3.1 Introduction

This section explains how to use the UEFI SETUP UTILITY to configure your system. The UEFI chip on the motherboard stores the UEFI SETUP UTILITY. You may run the UEFI SETUP UTILITY when you start up the computer. Please press <F2> or <Del> during the Power-On-Self-Test (POST) to enter the UEFI SETUP UTILITY, otherwise, POST will continue with its test routines.

If you wish to enter the UEFI SETUP UTILITY after POST, restart the system by pressing <Ctl> + <Alt> + <Delete>, or by pressing the reset button on the system chassis. You may also restart by turning the system off and then back on.

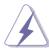

Because the UEFI software is constantly being updated, the following UEFI setup screens and descriptions are for reference purpose only, and they may not exactly match what you see on your screen.

## 3.1.1 UEFI Menu Bar

The top of the screen has a menu bar with the following selections:

|              | 8                                                                       |
|--------------|-------------------------------------------------------------------------|
| Main         | To set up the system time/date information                              |
| Advanced     | To set up the advanced UEFI features                                    |
| H/W Monitor  | To display current hardware status                                      |
| Boot         | To set up the default system device to locate and load the              |
|              | Operating System                                                        |
| Security     | To set up the security features                                         |
| Exit         | To exit the current screen or the UEFI SETUP UTILITY                    |
| Use < ←> key | $r$ or < $\rightarrow$ > key to choose among the selections on the menu |

Use  $\langle \dots \rangle$  key or  $\langle \dots \rangle$  key to choose among the selections on the menu bar, and then press  $\langle \text{Enter} \rangle$  to get into the sub screen. You can also use the mouse to click your required item.

## 3.1.2 Navigation Keys

Please check the following table for the function description of each navigation key.

| Navigation Key(s) | Function Description                                  |
|-------------------|-------------------------------------------------------|
| <b>←</b> / →      | Moves cursor left or right to select Screens          |
| ↑/↓               | Moves cursor up or down to select items               |
| + / -             | To change option for the selected items               |
| <enter></enter>   | To bring up the selected screen                       |
| <f1></f1>         | To display the General Help Screen                    |
| <f7></f7>         | Discard changes                                       |
| <f9></f9>         | To load optimal default values for all the settings   |
| <f10></f10>       | To save changes and exit the UEFI SETUP UTILITY       |
| <f12></f12>       | Print screen                                          |
| <esc></esc>       | To jump to the Exit Screen or exit the current screen |

### 3.2 Main Screen

When you enter the UEFI SETUP UTILITY, the Main screen will appear and display the system overview.

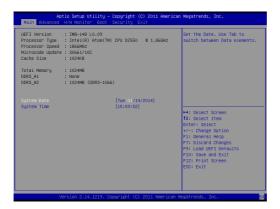

## 3.3 Advanced Screen

In this section, you may set the configurations for the following items: CPU Configuration, Chipset Configuration, Storage Configuration, Super IO Configuration, ACPI Configuration, USB Configuration and Voltage Configuration.

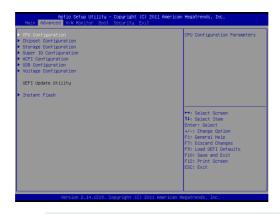

Setting wrong values in this section may cause the system to malfunction.

#### Instant Flash

Instant Flash is a UEFI flash utility embedded in Flash ROM. This convenient UEFI update tool allows you to update system UEFI without entering operating systems first like MS-DOS or Windows<sup>®</sup>. Just launch this tool and save the new UEFI file to your USB flash drive, floppy disk or hard drive, then you can update your UEFI only in a few clicks without preparing an additional floppy diskette or other complicated flash utility. Please be noted that the USB flash drive or hard drive must use FAT32/16/12 file system. If you execute Instant Flash utility, the utility will show the UEFI files and their respective information. Select the proper UEFI file to update your UEFI, and reboot your system after UEFI update process completes.

## 3.3.1 CPU Configuration

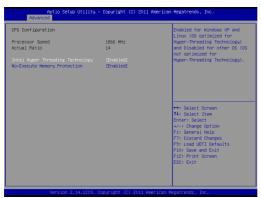

#### Intel Hyper Threading Technology

To enable this feature, it requires a computer system with an Intel processor that supports Hyper-Threading technology and an operating system that includes optimization for this technology, such as Microsoft<sup>®</sup> Windows<sup>®</sup> 7 / XP. Set to [Enabled] if using Microsoft<sup>®</sup> Windows<sup>®</sup> 7 / XP.

#### **No-Excute Memory Protection**

No-Execution (NX) Memory Protection Technology is an enhancement to the IA-32 Intel Architecture. An IA-32 processor with "No Execute (NX) Memory Protection" can prevent data pages from being used by malicious software to execute code.

## 3.3.2 Chipset Configuration

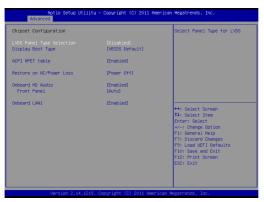

#### LVDS Panel Type Selection

Use this to select panel type for LVDS. The default value is [Disabled].

#### **Display Boot Type**

This allows you to select the boot graphic adapter priority. The default value is [VBIOS Default].

#### ACPI HPET Table

Use this item to enable or disable ACPI HPET Table. The default value is [Enabled]. Please set this option to [Enabled] if you plan to use this motherboard to submit Windows<sup>®</sup> certification.

#### **Restore on AC/Power Loss**

This allows you to set the power state after an unexpected AC/power loss. If [Power Off] is selected, the AC/power remains off when the power recovers. If [Power On] is selected, the AC/power resumes and the system starts to boot up when the power recovers.

#### **Onboard HD Audio**

Select [Enabled] or [Disabled] for the onboard HD Audio feature.

#### Front Panel

Select [Auto] or [Disabled] for the onboard HD Audio Front Panel.

#### **Onboard LAN1**

This allows you to enable or disable the "Onboard LAN1" feature.

## 3.3.3 Storage Configuration

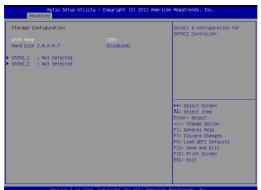

#### SATA Mode

Use this to select SATA mode. Configuration options: [IDE], [AHCI] and [Disabled]. The default value is [IDE].

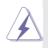

AHCI (Advanced Host Controller Interface) supports NCQ and other new features that will improve SATA disk performance but IDE mode does not have these advantages.

#### Hard Disk S.M.A.R.T.

Use this item to enable or disable the S.M.A.R.T. (Self-Monitoring, Analysis, and Reporting Technology) feature. Configuration options: [Disabled] and [Enabled].

## 3.3.4 Super IO Configuration

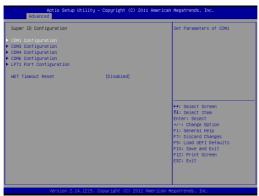

#### **COM1** Configuration

Use this to set parameters of COM1.

#### **COM3** Configuration

Use this to set parameters of COM3.

#### **COM4** Configuration

Use this to set parameters of COM4.

#### **COM6** Configuration

Use this to set parameters of COM6.

#### LPT1 Port Configuration

Use this set parameters of the onboard parallel port.

#### WDT Timeout Reset

This allows users to enable/disable the Watch Dog Timer timeout to reset system. The default value is [Disabled].

## 3.3.5 ACPI Configuration

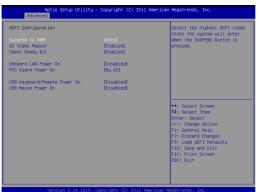

#### Suspend to RAM

Use this item to select whether to auto-detect or disable the Suspend-to-RAM feature. Select [Auto] will enable this feature if the OS supports it.

#### S3 Video Repost

Use this to enable/disable S3 Video Repost. The default value is [Enabled].

#### **Check Ready Bit**

Use this item to enable or disable the feature Check Ready Bit.

#### **Onboard LAN Power On**

Use this item to enable or disable onboard LAN to power on the system.

#### **RTC Alarm Power On**

Use this item to enable or disable RTC (Real Time Clock) to power on the system.

#### **USB Keyboard/Remote Power On**

Use this item to enable or disable USB Keyboard/Remote to power on the system.

#### **USB Mouse Power On**

Use this item to enable or disable USB Mouse to power on the system.

## 3.3.6 USB Configuration

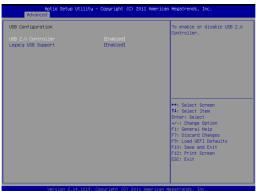

#### **USB 2.0 Controller**

Use this item to enable or disable the use of USB 2.0 controller.

#### Legacy USB Support

Use this option to select legacy support for USB devices. There are two configuration options: [Enabled] and [UEFI Setup Only]. The default value is [Enabled]. Please refer to below descriptions for the details of these options:

[Enabled] - Enables support for legacy USB.

[UEFI Setup Only] - USB devices are allowed to use only under UEFI setup and Windows / Linux OS.

## 3.3.7 Voltage Configuration

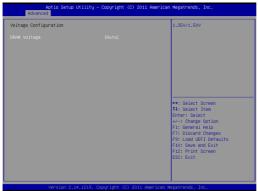

#### DRAM Voltage

Use this to select DRAM Voltage. The default value is [Auto].

## 3.4 Hardware Health Event Monitoring Screen

In this section, it allows you to monitor the status of the hardware on your system, including the parameters of the CPU temperature, motherboard temperature, CPU fan speed, chassis fan speed, and the critical voltage.

| Aptio Setup Utility -<br>Main Advanced H/H Monitor Boot | Copyright (C) 2011 American<br>Security Exit          | Megatrends, Inc.                                                                                                    |
|---------------------------------------------------------|-------------------------------------------------------|----------------------------------------------------------------------------------------------------|
| Hardware Health Event Monitoring                        |                                                       | Quiet Fan Function Control                                                                                                    |
| CPU Temperature<br>M/B Temperature                      | : 28 °C<br>: 34 °C                                    |                                                                                                    |
| CPU_FAN1 Speed<br>CPU_FAN2 Speed                        | : N/A<br>: N/A                                        |                                                                                                    |
| Vcore<br>+ 3.30V<br>+ 5.00V<br>+ VIN                    | : +1.192 V<br>: +3.424 V<br>: +5.088 V<br>: +18.920 V |                                                                                                    |
| CRU/HWI & 2 Setting<br>Case Open Festure                | (Pull on)<br>(Disabled)                               | ++: Select Screen<br>H: Select Item<br>Exerc: Salect Int<br>Exerc: Salect Int<br>F1: General Help<br>F3: Load UEF1 Defaults<br>F3: Load UEF1 Defaults<br>F10: Save and Exit<br>F12: Print Screen<br>ESC: Exit |
| Version 2.14.1219. 0                                    | opyright (C) 2011 American M                          | egatrends. Inc.                                                                                                    |

#### CPU\_FAN1 & 2 Setting

This allows you to set CPU\_FAN1 & 2's speed. Configuration options: [Full On] and [Automatic Mode]. The default value is [Full On].

#### Case Open Feature

This allows you to enable or disable case open detection feature. The default is value [Disabled].

#### **Clear Status**

This option appears only when the case open has been detected. Use this option to keep or clear the record of previous chassis intrusion status.

## 3.5 Boot Screen

In this section, it will display the available devices on your system for you to configure the boot settings and the boot priority.

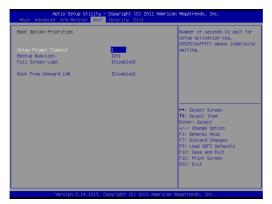

#### Setup Prompt Timeout

This shows the number of seconds to wait for setup activation key. 65535(0XFFFF) means indefinite waiting.

#### **Bootup Num-Lock**

If this item is set to [On], it will automatically activate the Numeric Lock function after boot-up.

#### **Full Screen Logo**

Use this item to enable or disable OEM Logo. The default value is [Disabled].

#### **Boot From Onboard LAN**

Use this item to enable or disable the Boot From Onboard LAN feature.

## 3.6 Security Screen

In this section, you may set, change or clear the supervisor/user password for the system.

| Aptio Setup Utility -<br>Hain Advanced H/H Monitor Boot | Copyright (C) 2011 American<br>Security Exit | Negatrends, Inc.                                                                                                    |
|---------------------------------------------------------|----------------------------------------------|----------------------------------------------------------------------------------------------------|
| Supervisor Password<br>User Password                    | Not Installed<br>Not Installed               | Install or Change the Password.                                                                                                    |
| Supervisor Password<br>User Password                    |                                              |                                                                                                    |
|                                                         |                                              | ++: Select Screen<br>11: Select Irem<br>Enter: Select<br>+/-: Change Option<br>F1: General Help<br>F3: Locad UEF1 Defaults<br>F3: Locad UEF1 Defaults<br>F10: Save and Belt<br>F12: FP1nt Screen<br>EG2: Exit |
| Vanaion 2 14 1210 - 0                                   | Converight (C) 2011 American F               | Ingetreede Tee                                                                                                    |

## 3.7 Exit Screen

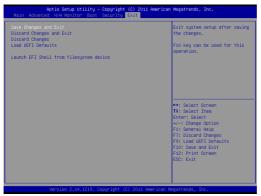

#### Save Changes and Exit

When you select this option, it will pop-out the following message, "Save configuration changes and exit setup?" Select [OK] to save the changes and exit the UEFI SETUP UTILITY.

#### **Discard Changes and Exit**

When you select this option, it will pop-out the following message, "Discard changes and exit setup?" Select [OK] to exit the UEFI SETUP UTILITY without saving any changes.

#### **Discard Changes**

When you select this option, it will pop-out the following message, "Discard changes?" Select [OK] to discard all changes.

#### Load UEFI Defaults

Load UEFI default values for all the setup questions. F9 key can be used for this operation.

#### Launch EFI Shell from filesystem device

Attempts to Launch EFI Shell application (Shell64.efi) from one of the available filesystem devices.

## Chapter 4: Software Support

#### 4.1 Install Operating System

This motherboard supports various Microsoft<sup>®</sup> Windows<sup>®</sup> operating systems: 7 / 7 64-bit / XP / XP 64-bit. Because motherboard settings and hardware options vary, use the setup procedures in this chapter for general reference only. Refer your OS documentation for more information.

#### 4.2 Support CD Information

The Support CD that came with the motherboard contains necessary drivers and useful utilities that enhance the motherboard's features.

#### 4.2.1 Running The Support CD

To begin using the support CD, insert the CD into your CD-ROM drive. The CD automatically displays the Main Menu if "AUTORUN" is enabled in your computer. If the Main Menu did not appear automatically, locate and double click on the file "ASRSETUP.EXE" from the BIN folder in the Support CD to display the menus.

#### 4.2.2 Drivers Menu

The Drivers Menu shows the available device's drivers if the system detects installed devices. Please install the necessary drivers to activate the devices.

#### 4.2.3 Utilities Menu

The Utilities Menu shows the application software that the motherboard supports. Click on a specific item then follow the installation wizard to install it.

#### 4.2.4 Contact Information

If you need to contact ASRock or want to know more about ASRock, you're welcome to visit ASRock's website at <u>http://www.asrock.com;</u> or you may contact your dealer for further information.